TO:EPSON 愛用者

FROM:EPSON 客服中心

主題敘述:原廠連續供墨印表機 M200 在 WINDOWS 7 系統下,如何提高列印速 度

步驟 1、請點選左下角「視窗」功能後,再點選「裝置和印表機」功能。

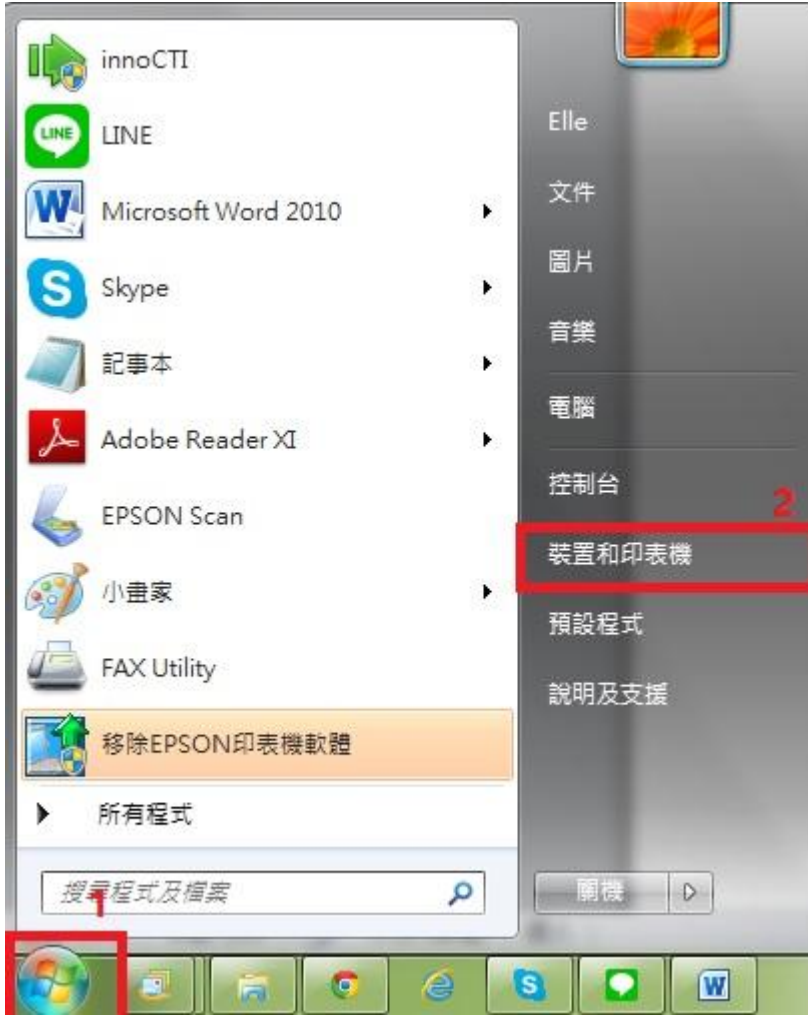

步驟 2、選擇驅動程式例:M200,並按下右鍵進入「列印喜好設定」功能。

| + 控制台 → 硬體和音效 → 裝置和印表機 →         |                           |                          |                      |                             |
|----------------------------------|---------------------------|--------------------------|----------------------|-----------------------------|
| 編輯(E)<br>检視(V)<br>工具の<br>福案(F)   | 說明(H)                     |                          |                      |                             |
| EPSON Easy Photo Print v<br>◎ 列印 |                           |                          |                      |                             |
| 新增裝置<br>新增印表機                    | 查看列印工作<br>列印伺服器内容         | 移除裝置                     |                      |                             |
| 印表機和傳真 (94)                      |                           |                          |                      |                             |
| EPSON AL-C1700                   | <b>EPSON L355 Series</b>  | EPSON LQ-2180C ESC/P2    |                      | EPSON TX320 WorkForce320 Se |
| EPSON AL-C1750N                  | <b>EPSON L360 Series</b>  | EPSON LW-600P            | EPSON TX510FN Series |                             |
| EPSON AL-C1750W                  | EPSON L365 Series         | ■ EPSON LW-600P (複件 1)   |                      | EPSON WF-2530 Series        |
| EPSON AL-CX17NF-00000            | EPSON L455 Series         | EPSON M200 Series        |                      | FPSON WF-2630 Series        |
| <b>EPSON AL-CX37 P6</b>          | <b>EPSON L550 Series</b>  | EPSON NX130 TX           | 查看列印工作(E)            | Series                      |
| EPSON AL-M200DN PCL 6            | EPSON L605 Series         | EPSON SC-P400            |                      | Series                      |
| EPSON AL-M200DN PS3              | EPSON L655 Series         | EPSON SC-P800            | 列印喜好設定(G)            | Series                      |
| EPSON AL-M300 Advanced           | <b>EPSON L800 Series</b>  | Epson Stylus CX3         | <b>内衣(或内音(P)</b>     | Series                      |
| EPSON AL-M1200 Advanced          | EPSON L805 Series         | EPSON Stylus CX          | 建立捷徑(S)              | Series                      |
| EPSON AL-M1400                   | <b>EPSON L1300 Series</b> | Epson Stylus CX5         |                      | Series (FAX)                |
| EPSON AL-M2010 Advanced          | om EPSON L1800 Series     | EPSON Stylus Pho         | 疑難排解(T)              | 03 Series                   |
| EPSON DLQ-3500C ESC/P2           | 贾 EPSON LASER EPL-N2500   | Epson Stylus Pho         | 移除装置(V)              | <b>103 206 Series</b>       |
| EPSON EPL-5900L Advanced         | EPSON LQ-300+ /II ESC/P 2 | Epson Stylus Phot        | 内容(R)                |                             |
| Epson EPL-6200L                  | EPSON LQ-300+II ESC/P2    | EPSON Stylus Photo Rzooo |                      | EPSUIN AP-700 Series        |
| EPSON EPL-6200L Advanced         | EPSON LQ-310 ESC/P2       | EPSON Stylus Pro 9600    |                      | EPSON3745FA (XP-700 Series) |

 $\sim$   $\sim$   $\sim$ 

## 步驟 3、選擇「維護」。

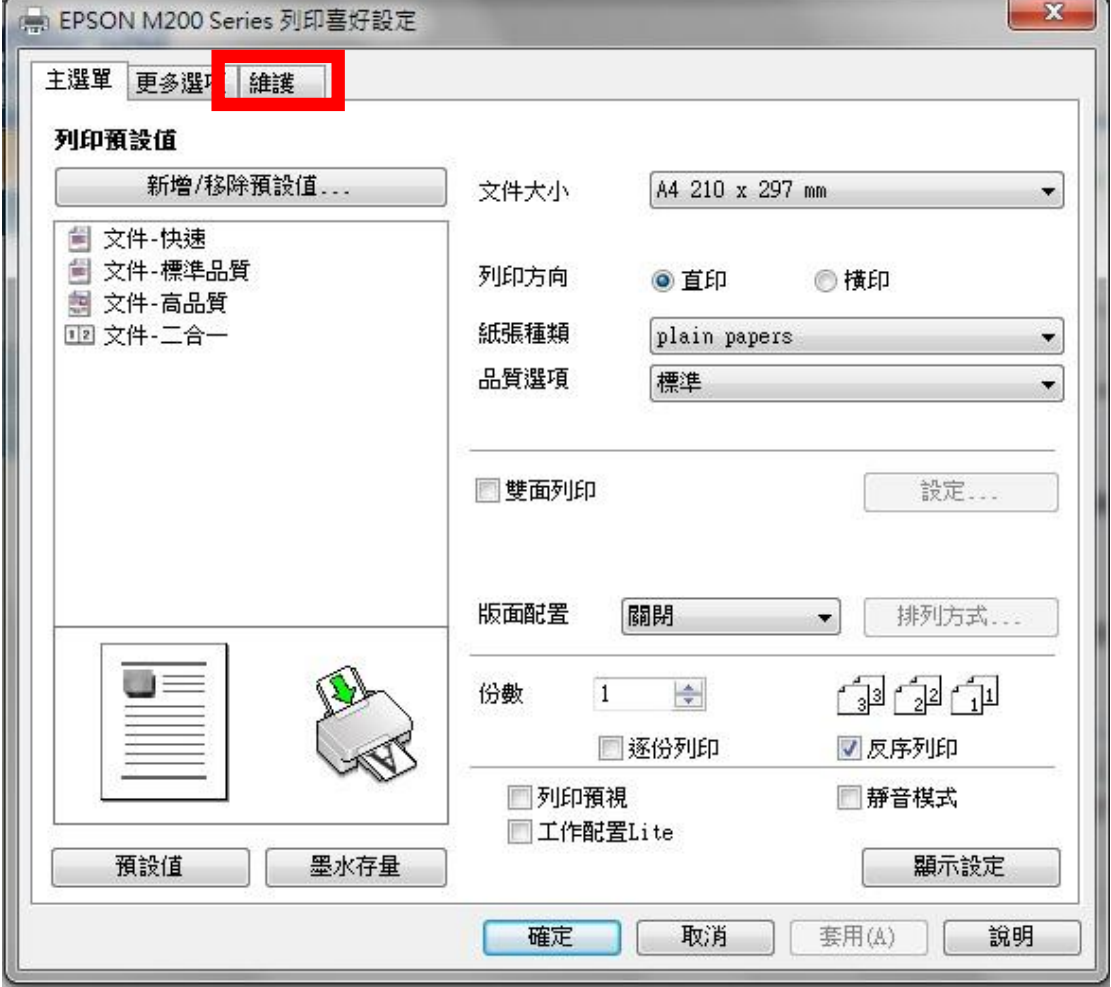

步驟 4、選擇「高速拷貝/永遠以 RAW 資料格式佇列/整頁解譯模式/當作點陣圖 列印」。

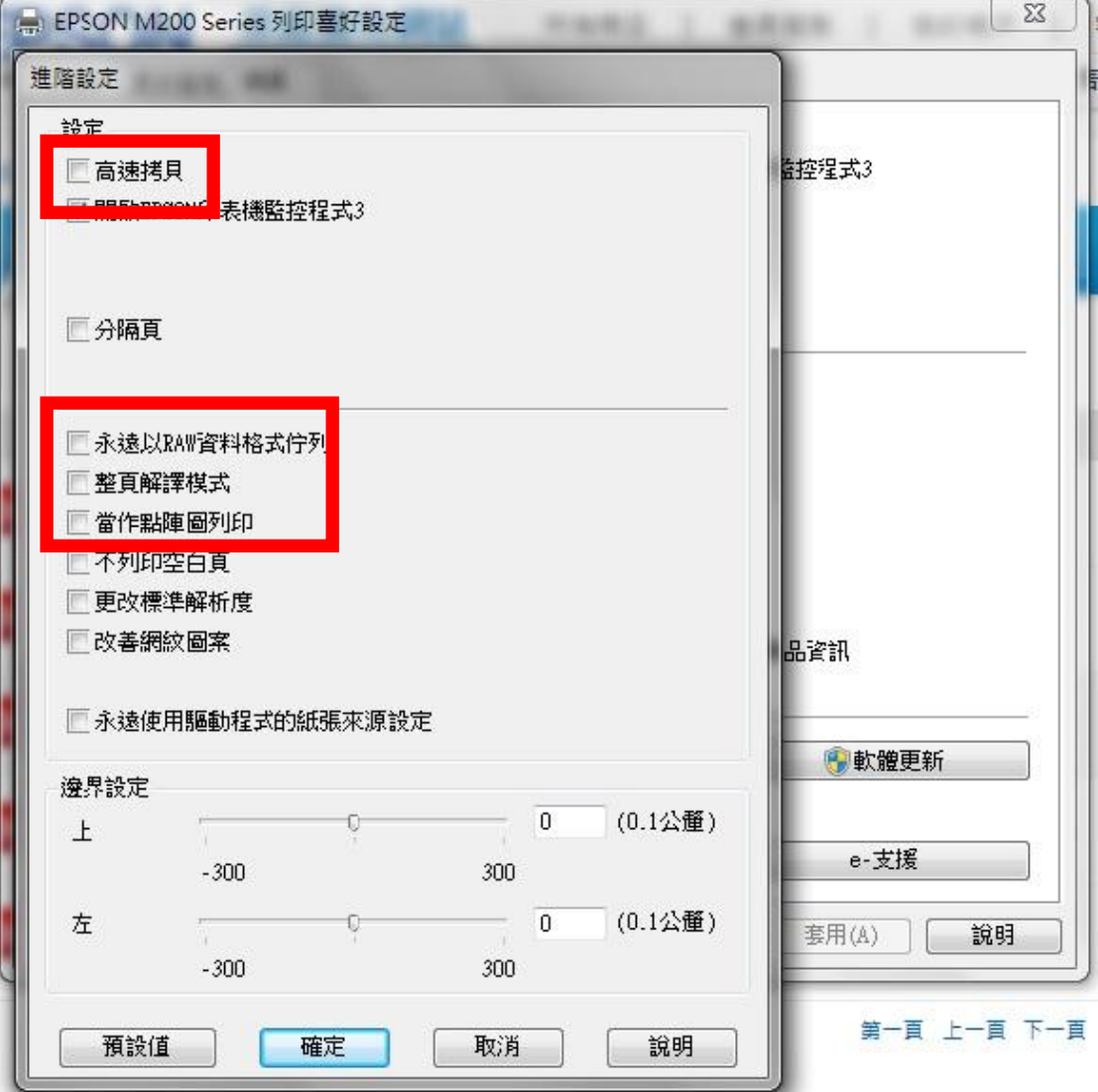